# **Guida alla Prenotazione Accreditati**

# **ACCESSO ALLA PIATTAFORMA**

Per prenotare i titoli dell'80. Mostra Internazionale d'Arte Cinematografica:

- 1. collegati alla piattaforma Vivaticket: <https://biennalecinemaaccrediti.vivaticket.it/> oppure per le esperienze Venice Immersive https://biennalecinemaimmersiveaccrediti.vivaticket.it/
- 2. inserisci l'i**ndirizzo e-mail** con il quale hai registrato il tuo accredito ed il tuo **Codice Accredito**.

**L'accesso alla piattaforma è consentito esclusivamente agli accreditati che hanno effettuato il pagamento dell'accredito.**

#### **QUANDO PRENOTARE**

A partire da **giovedì 24 agosto, alle ore 14.00**, sarà possibile effettuare la **prenotazione delle proiezioni del 30 e del 31 agosto**.

Successivamente si apriranno nuove sessioni di prenotazione secondo il seguente calendario:

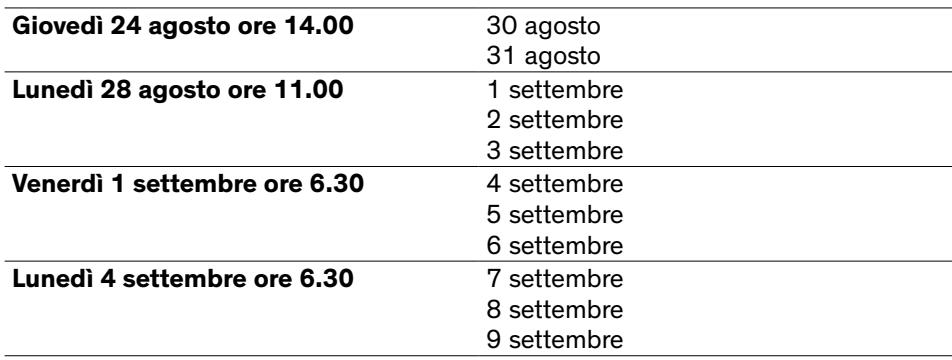

**Gli stessi criteri** si applicano alle prenotazioni delle esperienze della sezione **Venice Immersive**. Prenotazione a partire dalle **ore 14.00** del **24 agosto**:

- **Accreditati Press & Industry** per esperienze in programmazione dal **30 agosto**;
- **Tutti gli accrediti** per esperienze in programmazione dal **31 agosto**.

#### **Regole generali**

- È consentita la prenotazione di **un solo posto** per ciascuna proiezione.
- Il sistema **non consentirà la prenotazione di più proiezioni nella stessa fascia oraria**: una volta inserito un titolo nel carrello, le proiezioni temporalmente sovrapposte non saranno prenotabili e saranno indicate con la dicitura **"sovrapposto ad altre prenotazioni".**
- Il sistema indicherà con la dicitura **"al momento non disponibile"** i titoli non prenotabili con il proprio accredito o per cui è al momento esaurita la disponibilità di posti.
- Le proiezioni riservate a **Press e Industry** saranno sempre visibili da tutti gli accreditati. **Solo in caso di disponibilità residua** di posti, **tutti gli altri accreditati** potranno riservare un posto **a partire dalle ore 7.00 del mattino del giorno antecedente la proiezione.**
- La **cancellazione della prenotazione** sarà effettuabile al massimo fino a **10 minuti prima** dell'inizio della proiezione.
- **3 prenotazioni non usufruite e non cancellate** comporteranno l'inserimento nella **black list** per **24 ore (3 no show = black list):** in quest'arco temporale non sarà quindi possibile effettuare ulteriori prenotazioni.
- Si invita a verificare la disponibilità di **eventuali posti liberi last minute** nei **10 minuti** precedenti l'inizio della proiezione.

#### **COME TROVARE LA PROIEZIONE DESIDERATA**

Nella home page della tua area riservata troverai dei filtri che permettono di selezionare la data e la sala di tuo interesse.

Se si desidera passare alla prenotazione delle esperienze Venice Immersive, cliccare sul bottone rosso PRENOTA QUI ESPERIENZE VENICE IMMERSIVE. **fig. 1**

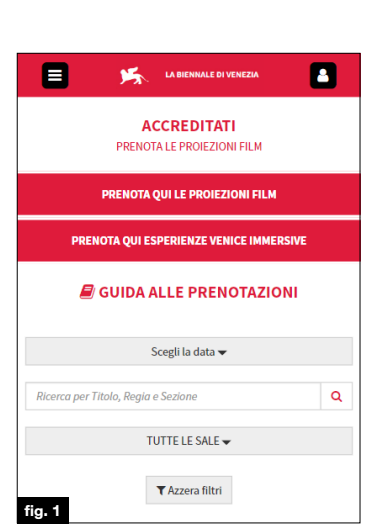

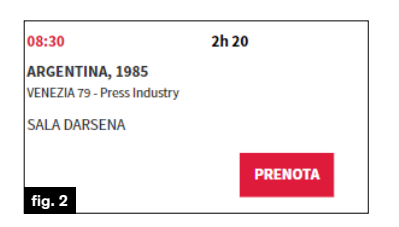

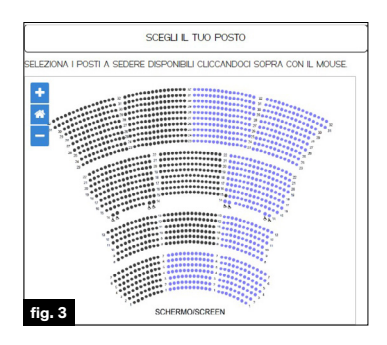

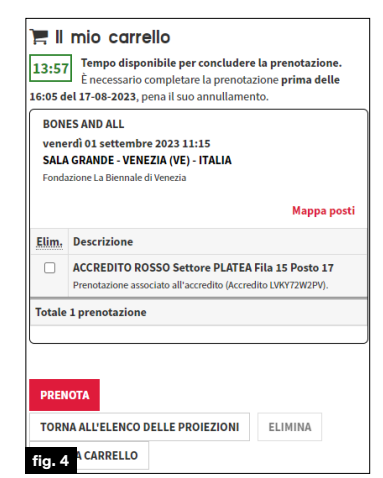

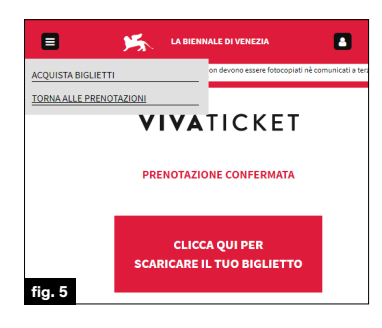

#### **COME PRENOTARE IL POSTO DESIDERATO Proiezioni film**

- 1. Seleziona la **data** cliccando su quella corrispondente (versione desktop)
- oppure selezionandola dal menu a tendina (versione mobile). 2. Se si vuole affinare la ricerca si può utilizzare il campo
- **ricerca per Titolo, Regia e Sezione. fig. 1** oppure scegliere la **sala** dal menu a tendina dedicato.
- 3. Trovato il titolo desiderato clicca sul tasto *Prenota.* **fig. 2**
- 4. È possibile effettuare la **selezione automatica del posto** cliccando sul tasto *Avanti,* se presente una sola zona selezionabile. Se, invece, sono disponibili più zone selezionabili, aggiungi 1 posto nella zona di tuo interesse cliccando sul tasto rosso "+".
- 5. In alternativa **scegli manualmente il tuo posto** direttamente dalla mappa che si aprirà, cliccando sul tasto *Scegli il tuo posto.* **fig. 3** Una volta effettuata la selezione del posto, clicca sul tasto *Avanti* per proseguire.
- 6. La validità del tuo carrello è di **20 minuti**: se desideri finalizzare questa sola prenotazione, clicca sul tasto *Prenota* a piè pagina. Se, invece, desideri **effettuare più prenotazioni per questo Codice Accredito**, clicca sul tasto *Torna all'elenco delle proiezioni* e riprendi la procedura dal punto 1.
- 7. Se desideri eliminare una prenotazione presente nel carrello, seleziona il titolo e clicca sul tasto *Elimina a piè pagina.* **fig. 4**
- 8. Una volta confermato un carrello, verrà visualizzata la pagina della PRENOTAZIONE CONFERMATA.
- 9. In ogni momento puoi tornare alla scelta di una nuova proiezione, cliccando su *TORNA ALLE PRENOTAZIONI*, oppure puoi consultare lo storico delle tue prenotazioni cliccando su *Torna a My Vivaticket.*  Nella versione mobile, cliccasul menu in alto a sinistra per effettuare una nuova prenotazione oppure sull'icona in alto a destra per procedere all'area My Vivaticket. **fig. 5**

## **DOVE TROVARE LA PRENOTAZIONE – SEZIONE MY VIVATICKET**

- 1. Nella sezione *Accreditati* clicca sul tasto *My Vivaticket* in alto a destra.
- 2. Clicca sul tasto *Titoli prenotati* e trova il **riepilogo delle tue prenotazioni.**
- 3. Nel tab *Prenotazioni usufruite*, trovi tutte le proiezioni a cui hai assistito; nel tab *No Show* trovi le proiezioni che hai prenotato ma a cui non hai partecipato.

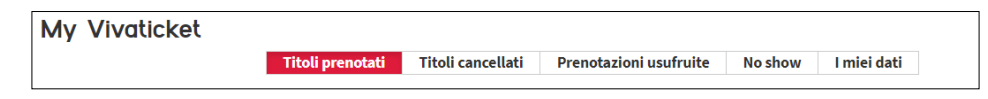

# **CANCELLAZIONE PRENOTAZIONE**

#### **Regole generali**

• La cancellazione della prenotazione è possibile **al massimo fino a 10 minuti prima** dell'inizio di ciascuna proiezione. Per farlo occorre visualizzare l'elenco presente nel tab *Titoli prenotati* e cliccare sul pulsante *Cancella Prenotazione* che trovi in corrispondenza di ogni titolo prenotato, aprendo la finestra con la freccina rossa **>>.**

**DOVE:** VENEZIA(VE) . IT . SALA DARSENA **DESCRIZIONE POSTI: PLATEA Fila 17 Posto 30** TT CANCELLA PRENOTAZIONE **9** MAPPA POSTI  $\blacksquare$  SCARICA IL TUO BIGLIETTO

- **3 prenotazioni non usufruite e non cancellate** comporteranno l'inserimento nella **black list** per **24 ore (3 no show = black list):** in quest'arco temporale non sarà quindi possibile effettuare ulteriori prenotazioni.
- Una volta che la prenotazione è stata cancellata, sarà individuabile nella sezione corrispondente, cliccando sul tab *Titoli cancellati.*

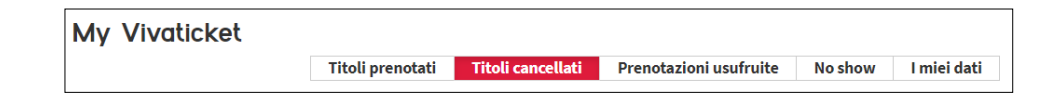

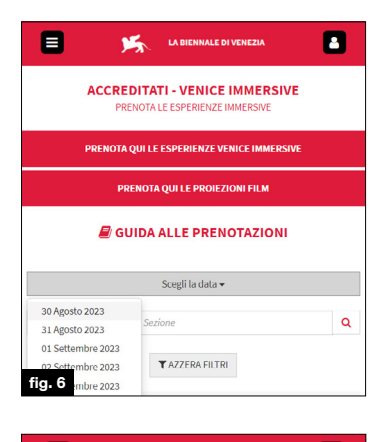

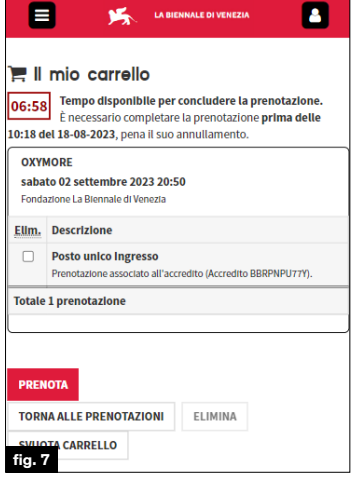

# **ACCESSO IN SALA**

- L'accesso in sala è consentito solo tramite l'esibizione all'ingresso della **prenotazione in formato digitale o stampato** e dell'**accredito.**
- **È necessario presentarsi con largo anticipo** ai varchi delle aree della Mostra per accedere ai controlli di sicurezza ed essere **in sala 10 minuti prima** dell'inizio della proiezione per occupare il posto assegnato.

## **COME PRENOTARE L'ESPERIENZA VENICE IMMERSIVE DESIDERATA**

#### **Accreditati - Venice Immersive**

- 1. Vai sul sito <https://biennalecinemaimmersiveaccrediti.vivaticket.it/> ed effettua **l'accesso** inserendo l'indirizzo **e-mail** comunicato in fase di registrazione dell'accredito ed il tuo **Codice Accredito**.
- 2. Seleziona la **data** cliccando su quella corrispondente (versione desktop) oppure selezionandola dal menu a tendina (versione mobile). **fig. 6**
- 3. Se si vuole affinare la ricerca si può utilizzare il campo **ricerca per Titolo, Regia e Sezione.**
- 4. Trova l'esperienza di tuo interesse, **scegli l'ora** attraverso il **menù a tendina** apposto in corrispondenza del titolo e clicca sul tasto *Prenota.*
- 5. Clicca sul tasto *Avanti* per confermare la tua scelta.
- 6. La validità del tuo carrello è di **20 minuti**: se desideri finalizzare questa sola prenotazione, clicca sul tasto *Prenota* a piè pagina. Se, invece, desideri effettuare **più prenotazioni per la sezione Venice Immersive**, clicca sul tasto *Torna alle prenotazioni* e riprendi la procedura dal punto 2. **fig. 7**
- 7. Se desideri eliminare una prenotazione presente nel carrello, seleziona il titolo e clicca sul tasto *Elimina a piè pagina.*

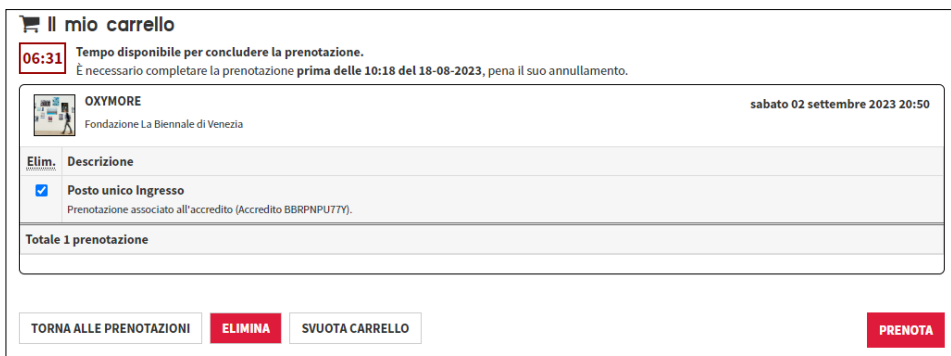

- 8. Una volta confermato un carrello, verrà visualizzata la pagina della PRENOTAZIONE CONFERMATA.
- 9. In ogni momento puoi tornare alla scelta di una nuova esperienza, cliccando su *TORNA ALLE PRENOTAZIONI*, oppure puoi consultare lo storico delle tue prenotazioni cliccando su *My Vivaticket.*

## **DOVE TROVARE LA PRENOTAZIONE – SEZIONE MY VIVATICKET**

Nella sezione Venice Immersive clicca sul tasto *My Vivaticket* in alto. Clicca sul tasto *Titoli prenotati* e trova il **riepilogo delle tue prenotazioni Venice Immersive.**

Nel tab *Prenotazioni usufruite*, trovi tutte le esperienze a cui hai assistito; nel tab *No Show* invece trovi le esperienze che hai prenotato ma a cui non hai partecipato.

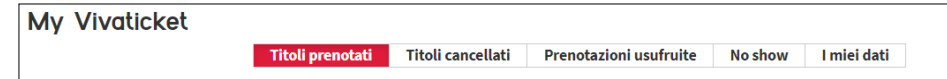

#### **CANCELLAZIONE PRENOTAZIONE**

#### **Regole generali**

• La cancellazione della prenotazione è possibile **al massimo fino a 10 minuti prima** dell'inizio di ciascuna esperienza. Per farlo occorre visualizzare l'elenco presente nel tab *Titoli prenotati* e cliccare sul pulsante *Cancella Prenotazione* che trovi in corrispondenza di ogni titolo prenotato, aprendo la finestra con la freccina rossa **>>.**

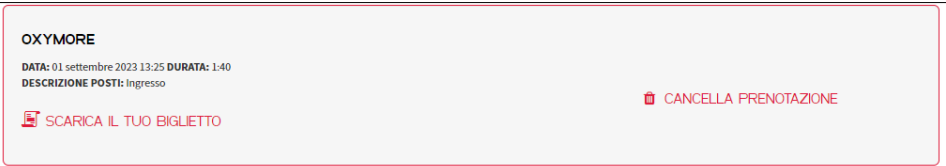

- **3 prenotazioni non usufruite e non cancellate** comporteranno l'inserimento nella **black list** per **24 ore (3 no show = black list):** in quest'arco temporale non sarà quindi possibile effettuare ulteriori prenotazioni.
- Una volta che la prenotazione è stata cancellata, sarà individuabile nella sezione corrispondente, cliccando sul tab *Titoli cancellati.*

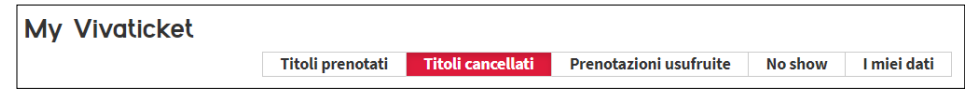

### **ACCESSO ALL'ISOLA DEL LAZZARETTO VECCHIO - VENICE IMMERSIVE ISLAND**

- L'accesso all'isola del Lazzaretto Vecchio è consentito solo tramite l'esibizione dell'**accredito.**
- È necessario presentarsi con **largo anticipo** ai varchi delle aree della Mostra per accedere ai controlli di sicurezza ed essere **alla postazione 10 minuti prima** dell'inizio dell'esperienza.

#### **ASSISTENZA TECNICA**

Per problemi di natura tecnica, puoi consultare la pagina dedicata: <https://biennalecinema.vivaticket.it/it/assistenza>

Per richiedere informazioni, chiama il seguente numero telefonico: **+ 39 041 862 9029**

Servizio attivo con i seguenti orari: **24 agosto 12.00 – 22.00 25 agosto – 9 settembre 7.00 – 22.00**